校园网使用指南(学生版)

一、手机端:

1.打开手机 WLAN 设置,搜索到"SDLIVC-student"。连接 完成后等待自动跳转到认证界面。点击右上角,选择普通登录。或在此网页 直接下载 APP,注意安卓手机只能在这个页面下载。

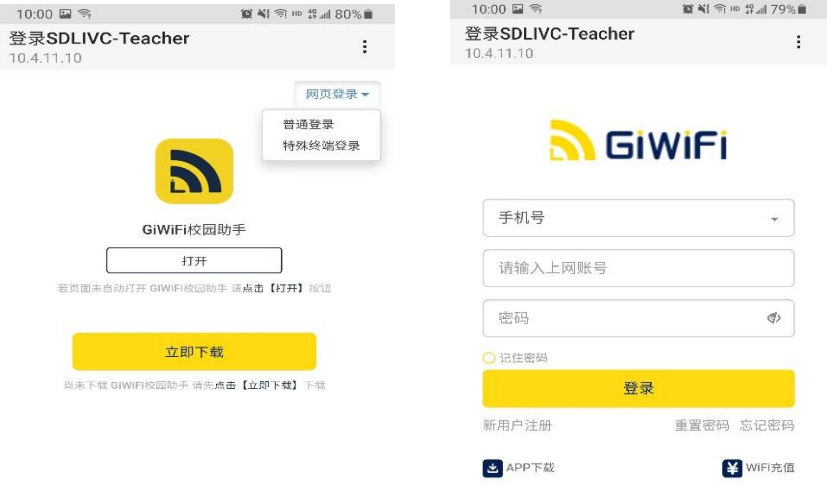

2.点击新用户注册---输入手机号,根据提示完成注册。

3.返回到登陆页面后,输入手机号和刚设置的密码进行登录认证。

4.认证后会弹出完善信息页面,请根据要求完善信息:姓名,学号等。

5. 信息完善后,重新认证即可上网。后续用户可以通过手机号或学号登 录校园网。注意: 安卓手机请关闭随机 MAC,苹果手机请关闭私有地址。 常见手机/电脑设置如下:

#### 苹果手机和平板:

打开"设置"——选择"无线局域网"——链接所属的 WIFI 信号—— 点击校园网信号右边的感叹号图标——关闭"私有地址"

oppo 和 vivo 手机:

打开"设置"——点击"WLAN"——连接所属得 WIFI 信号——点击校

园网信号旁边的箭头图标——找到"隐私"-选择"设备 mac"

#### 华为手机:

打开"设置" ——点击"WLAN" ——链接所属的 WIFI 信号——长按已 连接的无线 WLAN 名称——选择"修改网络"——选择"显示高级选型"一 一点击"隐私" ——选择"设备 mac"

## 小米手机:

打开"设置"一一点击"WLAN"一一连接所属的 WIFI 信号一一点击无 线信号旁边的小箭头——点击"隐私"——选择设备 MAC"

# 电脑 WIN 10 系统

关闭"随机硬件地址"打开设置——网络和 Internet-WLAN(WIFI)-选 中使用的网络——点击下面的"高级选项"——找到"使用随机硬件地址" ——"关闭"即可。

## 二、电脑端

1.电脑连接:电脑打开 WLAN 连接页面,连接"SDLIVCstudent"。

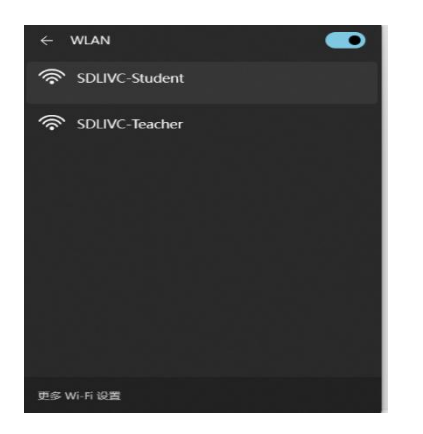

2.连接后等待几秒钟弹出认证页面,未注册的需要新用户

注册一下,然后根据提示认证登录,如果已经注册,请直接登录。显示密码 错误或者需要修改密码,可以点击忘记密码,设置好后,重新登陆。

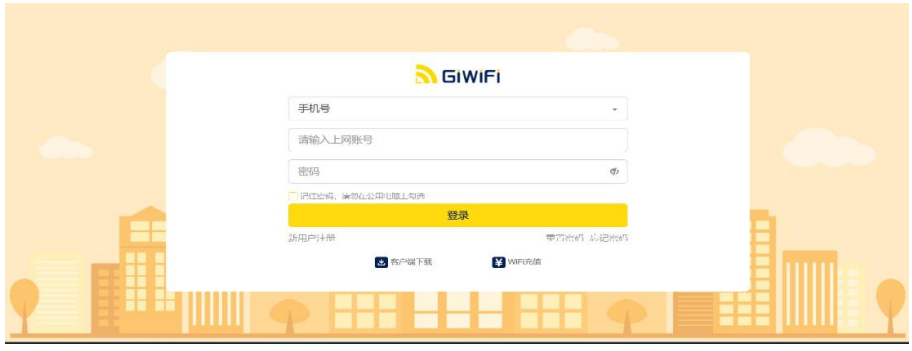

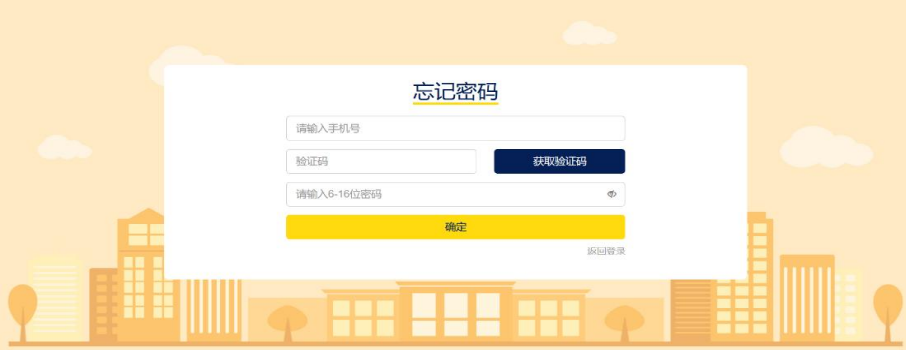

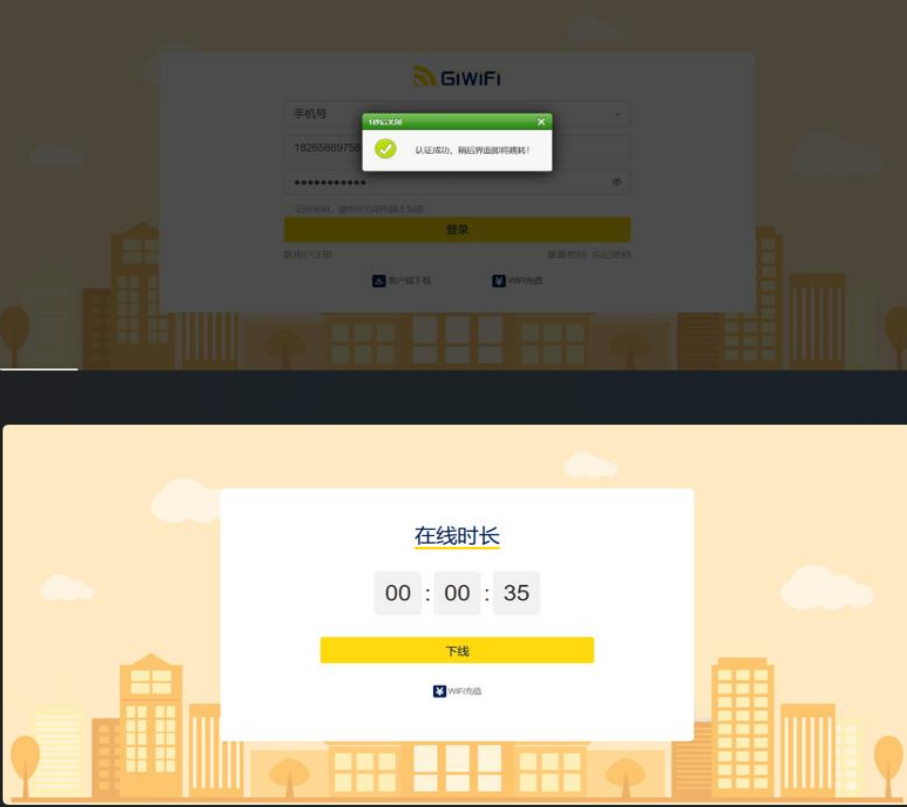